**WebSphere**® Commerce Developer Commerce – Express Developer

**Version 5.6.1.2**

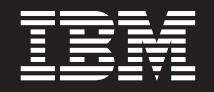

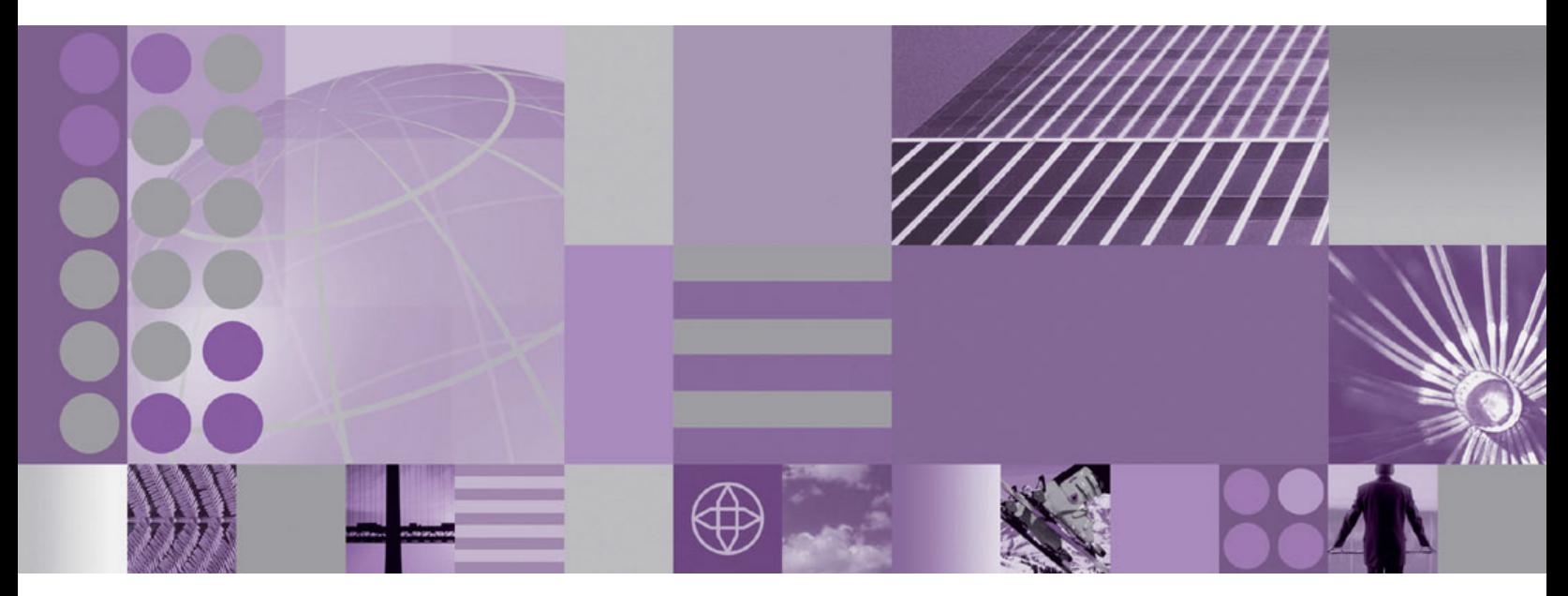

**Update Guide**

**WebSphere**® Commerce Developer Commerce – Express Developer

**Version 5.6.1.2**

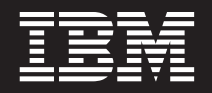

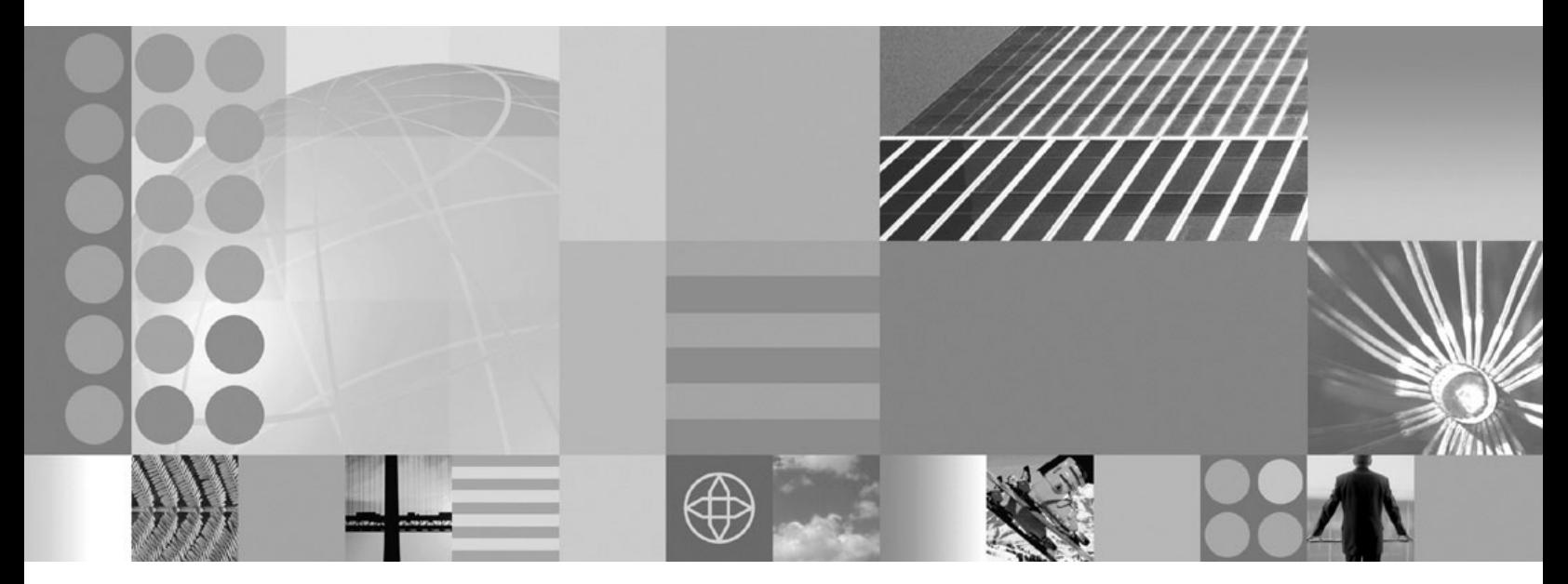

**Update Guide**

#### **Note:**

Before using this information and the product it supports, be sure to read the general information under ["Notices"](#page-20-0) on page [13.](#page-20-0)

#### **Edition Notice**

This edition applies to Version 5.6.1 of the following editions of WebSphere Commerce Developer and to all subsequent releases and modifications until otherwise indicated in new editions:

- IBM WebSphere Commerce Developer Business Edition (product number 5724-i39)
- v IBM WebSphere Commerce Developer Professional Edition (product number 5724–i41)
- IBM WebSphere Commerce Express Developer Edition (product number 5724-i37)

Ensure that you are using the correct edition for the level of the product.

Order publications through your IBM representative or the IBM branch office serving your locality.

IBM welcomes your comments. You can send your comments by using the online IBM WebSphere Commerce documentation feedback form, available at the following URL: http://www.ibm.com/software/webservers/ commerce/rcf.html

When you send information to IBM, you grant IBM a nonexclusive right to use or distribute the information in any way it believes appropriate without incurring any obligation to you.

**© Copyright International Business Machines Corporation 1996, 2006. All rights reserved.** US Government Users Restricted Rights – Use, duplication or disclosure restricted by GSA ADP Schedule Contract with IBM Corp.

# **Contents**

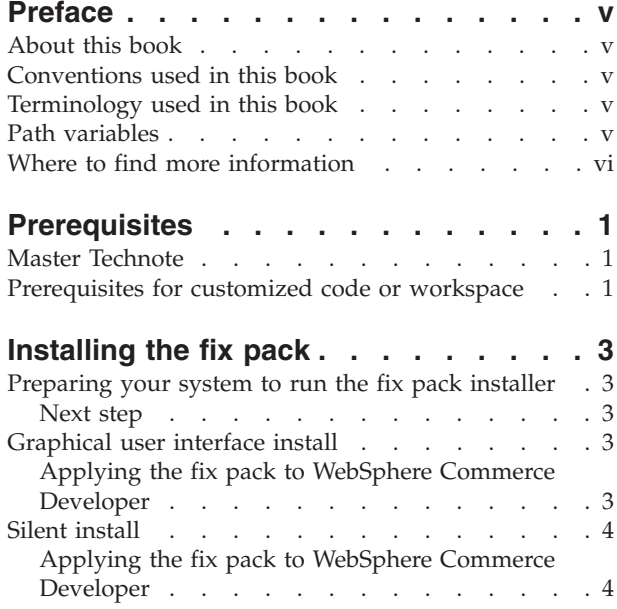

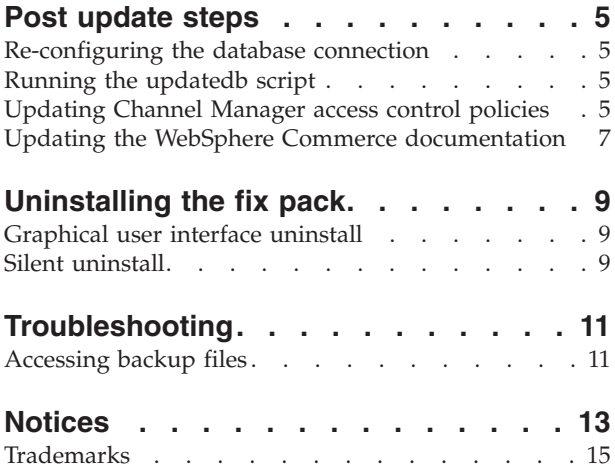

# <span id="page-6-0"></span>**Preface**

### **About this book**

This document describes the steps required to apply the IBM<sup>®</sup> WebSphere<sup>®</sup> Commerce 5.6.1.2 update to the following products:

- IBM WebSphere Commerce Developer Business Edition
- IBM WebSphere Commerce Developer Professional Edition
- IBM WebSphere Commerce Express Developer Edition

**Note:** The IBM WebSphere Commerce Developer fix pack cannot be applied to IBM WebSphere Commerce Server.

# **Conventions used in this book**

This book uses the following highlighting conventions:

- v **Boldface type** indicates commands or graphical user interface (GUI) controls such as names of fields, icons, or menu choices.
- Monospace type indicates examples of text you enter exactly as shown, file names, and directory paths and names.
- v *Italic type* is used to emphasize words. Italics also indicate names for which you must substitute the appropriate values for your system.

**>Business** Indicates information specific to WebSphere Commerce Business Edition.

Professional Indicates information specific to WebSphere Commerce Professional Edition.

**Express** Indicates information specific to WebSphere Commerce — Express Edition.

- DB2 Indicates information specific to DB2 Universal Database™.
- Oracle Indicates information specific to Oracle 9i Database.
- $\blacktriangleright$ Cloudscape Indicates information specific to IBM Cloudscape<sup>™</sup> database.

# **Terminology used in this book**

#### *update\_name*

The name of the update chosen by the user.

### **Path variables**

#### *WCDE\_installdir*

This is the installation directory for WebSphere Commerce Developer Edition and WebSphere Commerce — Express Developer Edition. The default installation directories are:

Business C:\WCToolkitBE561

>Professional C:\WCToolkitPro561

> Express C:\WCToolkitExpress561

<span id="page-7-0"></span>*WSAD\_installdir*

This is the installation directory for WebSphere Studio Application Developer. The default installation directory for WebSphere Studio Application Developer is C:\Program Files\IBM\WebSphere Studio\Application Developer\v5.1.1.

*fp\_installdir*

This is the temporary directory where you store the fix pack downloads.

# **Where to find more information**

For information on WebSphere Commerce Developer, refer to the following Web sites:

• WebSphere Commerce Library:

http://www.ibm.com/software/commerce/library/

• WebSphere Commerce Support:

http://www.ibm.com/software/commerce/support/

# <span id="page-8-0"></span>**Prerequisites**

# **Master Technote**

IBM WebSphere Commerce maintains a web page that links to several fix pack related documents. This page, known as the 'WebSphere Commerce 5.6.1 fix pack master technote', is a central resource for information related to WebSphere Commerce version 5.6.1 fix pack. The master technote summarizes the known fix pack issues, and which version of the fix packs they apply to. It provides information on how to sign up for automatic notification of new fix packs and flashes. Technotes can be found by using the technote number to search the IBM Web site (www.ibm.com). The link to the WebSphere Commerce 5.6.1 Master Technote is:

<http://www.ibm.com/support/docview.wss?uid=swg21221326>

# **Prerequisites for customized code or workspace**

This fix pack will update a list of files which is located in the ″WebSphere Commerce 5.6.1.2 Developer Updates″ link at the following URL:

<http://www.ibm.com/support/docview.wss?uid=swg24012523>

If you have made custom modifications to any of these files, you may wish to back them up. To re-implement the customization, you must merge the files you have backed up with the 5.6.1.2 level files. For further instructions on this subject, check the WebSphere Commerce Technotes page for updates.

# <span id="page-10-0"></span>**Installing the fix pack**

### **Preparing your system to run the fix pack installer**

- 1. Create a temporary directory to download the fix pack into. This temporary directory will be denoted by *fp\_installdir* in the remaining sections of this guide.
- 2. Download the fix pack from the WebSphere Commerce 5.6.1.2 fix pack Web site into the *fp\_installdir* directory:

<http://www.ibm.com/support/docview.wss?uid=swg24012523>

The file you download will be denoted by *WC\_5612\_file\_name* in the remaining sections of this guide.

3. Navigate to the *fp\_installdir* and then extract the files in the *WC\_5612\_file\_name* archive by running the following command:

*WAS\_installdir*\java\bin\jar -xvf *WC\_5612\_file\_name*

- 4. Ensure that you are logged in with a Windows $^{\circ}$  user ID that is a member of the Administrator group.
- 5. Stop the following:
	- Stop the WebSphere Commerce Test Servers, and exit the WebSphere Studio Application Developer.
- 6. Open a new Command Prompt window for each section of the fix pack install process. This will ensure that your PATH and CLASSPATH variables are reset.

#### **Next step**

Install the fix pack by completing one of the following sections:

- "Silent [install"](#page-11-0) on page 4
- v "Graphical user interface install"

#### **Graphical user interface install**

**Note**: Ensure that you complete all sections in the order that they appear.

### **Applying the fix pack to WebSphere Commerce Developer**

This section will update the WebSphere Commerce Developer product.

- 1. Ensure you have reviewed and completed all the necessary steps in ["Prerequisites"](#page-8-0) on page 1
- 2. Using the command line, navigate to the *fp\_installdir* directory and type the following command based on your operating system: updateWizard.bat
- 3. Select a language and then click **OK**.
- 4. On the Welcome panel, review the information and click **Next** to continue.
- 5. Click **Specify product information**. Under Installation directory, type the path to the directory where WebSphere Commerce Developer is installed. For example: C:\WCToolkitBE561.
- 6. Click **Next**.
- 7. Select **Install fix packs**. Click **Next**.
- 8. Under Fix Pack Directory, type in the following:

*fp\_installdir*

Click **Next**.

- 9. Click **Next** to accept the fix pack found.
- 10. Click **Next** to begin installing.
- 11. Ensure that the installer displays the message The following fix pack was successfully installed. If you do not get this message the installer will indicate which log files to check. Click **Finish.**

# <span id="page-11-0"></span>**Silent install**

**Note**: Ensure that you complete all sections in the order that they appear.

# **Applying the fix pack to WebSphere Commerce Developer**

This section will update the WebSphere Commerce Developer product.

- 1. Ensure you have reviewed and completed all the necessary steps in ["Prerequisites"](#page-8-0) on page 1.
- 2. Using the command line, navigate to the *fp\_installdir* directory.
- 3. Run the following command, replacing where appropriate, options specific to your WebSphere Commerce Developer installation.

updateSilent.bat fixpack install *WC\_TOOLKIT\_installdir fixpackID fp\_installdir* When you see any of the following names, substitute your required option or system value as described:

- v *WC\_TOOLKIT\_installdir*: The installation path for WebSphere Commerce Developer.
- v *fixpackID*: The name of the fix pack to be installed. For example, wc561BE\_fp2\_os400.
- *fp\_installdir*: The temporary directory where the fix pack was downloaded into.
- 4. Ensure that the installer displays the message Fix pack installation completed successfully. If you do not get this message the installer will indicate which log files to check.

# <span id="page-12-0"></span>**Post update steps**

Read over this section and complete any of the following sections that are applicable to your WebSphere Commerce Developer installation.

#### **Re-configuring the database connection**

If you have an existing full WebSphere Commerce test environment with either DB2 Universal Database or Oracle 9i Database, you must run the setdbtype command to re-configure the database. Refer to the *WebSphere Commerce Developer Version 5.6.1 Installation Guide* for details on how to run this command. Use the same parameter values as when you originally executed this command.

#### **Running the updatedb script**

If you have an existing WebSphere Commerce test environment, you must run the updatedb command to update the database

**Note**: DB2 Universal Database users must run the updatedb script in the DB2 Command Window.

- 1. Navigate to the *WCDE\_installdir*\bin directory.
- 2. Run the following command:

DB2 Oracle updatedb.bat *dbname userId password schema\_name*

Cloudscape updatedb.bat

When you see any of the following names, substitute your required option or system value as described:

- *dbname*: The name of the database to be updated
- *userId*: The user ID of the user who owns the database
- *password*: The password of the user who owns the database
- v *schema\_name*: The schema name of the database

To verify that the script was successfully completed, look at the schemacreation\_\*.log file located in the *WCDE\_installdir*/logs directory.

#### **Updating Channel Manager access control policies**

**Note**: you must update the access control policies if you have any existing WebSphere Commerce test environment, create a new WebSphere Commerce test environment or every time you create a new database.

Before loading the specified access control policy file, please ensure that you have not customized the specified policy below. Otherwise, please contact WebSphere Commerce Support for assistance.

- 1. Checking for customization:
	- a. Connect to the server database
	- b. Ensure that the existing policies have not changed by running the following SQL queries:
		- 1) select mbrgrpname, groupname, grpname from acpolicy p, mbrgrp m, acactgrp a, acresgrp r where policyname in

('ChannelManagersExecuteStoreStateChangeCommandsOnStoreResource') and p.member\_id = -2001 and p.mbrgrp\_id = m.mbrgrp\_id and p.acactgrp\_id = a.acactgrp\_id and p.acresgrp\_id = r.acresgrp\_id This should return the following:

- MBRGRPNAME is 'ChannelManagers'
- GROUPNAME is 'StoreStateChangeCmdActionGroup'
- v GRPNAME is 'StoreDataResourceGroup'
- 2) select mbrgrpname, groupname, grpname from acpolicy p, mbrgrp m, acactgrp a, acresgrp r where policyname in ('ChannelManagersExecuteOrgEntityLockCommandsOnOrgResource') and p.member\_ $id = -2001$  and p.mbrgrp\_ $id = m.mb$ rgrp\_ $id$  and p.acactgrp\_id = a.acactgrp\_id and p.acresgrp\_id = r.acresgrp\_id This should return the following:
	- MBRGRPNAME is 'ChannelManagers'
	- v GROUPNAME is 'OrgEntityLockActionGroup'
	- v GRPNAME is 'OrganizationDataResourceGroup'
- 3) select mbrgrpname, groupname, grpname from acpolicy p, mbrgrp m, acactgrp a, acresgrp r where policyname in ('ChannelManagersExecuteStoreCategoryUpdateCommandsOnStoreData ResourceGroup') and p.member  $id = -2001$  and p.mbrgrp  $id =$ m.mbrgrp\_id and p.acactgrp\_id = a.acactgrp\_id and p.acresgrp\_id = r.acresgrp\_id

This should return the following:

- v MBRGRPNAME is 'ChannelManagers'
- GROUPNAME is 'StoreCategoryUpdateCommands'
- v GRPNAME is 'StoreEntityDataResourceGroup'

If all of the SQL results are as shown, please continue with step 2, otherwise please contact WebSphere Commerce Support for assistance.

- 2. To load policy updates to the database, complete the following steps:
	- a. Ensure that the d88838ChMgrAccessControlPolicies.xml file is in the following location:

*WCDE\_installdir*\xml\policies\xml

b. Run the following command:

DB2 Oracle *WCDE\_installdir*\bin\acpload.bat *dbname userID password* d88838ChMgrAccessControlPolicies.xml [*schema\_name*]

Cloudscape *WCDE\_installdir*\bin\acpload.bat d88838ChMgrAccessControlPolicies.xml

When you see any of the following names, substitute your required option or system value as described:

- *dbname*: The name of the database to be updated.
- v *userId*: The user ID of the user who owns the database.
- *password*: The password of the user who owns the database.
- v *schema\_name*: The name of your database schema.
- c. Ensure that the script was successfully completed, do the following:
	- v Ensure that no errors are found in the acpload.log file located in the *WCDE\_installdir*/logs directory.
	- v Ensure that there is no generated file with the word ″error″ in the file name located in the *WCDE\_installdir/*xml/policies/xml directory.

d. Restart the WebSphere Commerce Server for changes to come into effect.

# <span id="page-14-0"></span>**Updating the WebSphere Commerce documentation**

Update the content of the Information Center by using Update Manager from within the WebSphere Commerce development environment. Create a new Site Bookmark using one of the following links:

 $\blacktriangleright$  Business

ftp://ftp.software.ibm.com/software/websphere/commerce/561/5612/ ID/BE/site.xml

 $\blacktriangleright$  Professional

ftp://ftp.software.ibm.com/software/websphere/commerce/561/5612/ ID/PE/site.xml

 $\blacktriangleright$  Express  $\mid$ 

ftp://ftp.software.ibm.com/software/websphere/commerce/561/5612/ ID/EXPRESS/site.xml

# <span id="page-16-0"></span>**Uninstalling the fix pack**

### **Graphical user interface uninstall**

The fix pack uninstall process will modify a list of files that is specified in ["Prerequisites"](#page-8-0) on page 1. If you have made customization to any of these files, you should back them up, but be aware that some of the features specific for fix pack level 5.6.1.2 will no longer be available after it is uninstalled.

- 1. Ensure that WebSphere Studio Application Developer is not running.
- 2. Navigate to the *WSAD\_installdir\Installer* directory and double-click **updateWizard.bat**.
- 3. Select a language and then click **OK**.
- 4. Click **Next** to continue.
- 5. Click **Specify product information**. Under **Installation directory**, type the following:

*WCDE\_installdir* For example, C:\WCToolkitBE561

Click **Next**.

- 6. Select **Uninstall fix packs**. Click **Next**.
- 7. Select the fix pack to be uninstalled. Click **Next**.
- 8. Click **Next** to uninstall the fix pack.
- 9. Ensure that the installer displays the message The following pack was successfully uninstalled. If you do not get this message the installer will indicate the log files to check.
- 10. Click **Finish**.

### **Silent uninstall**

The fix pack uninstall process will modify a list of files that is specified in ["Prerequisites"](#page-8-0) on page 1. If you have made customization to any of these files, you should back them up, but be aware that some of the features specific for fix pack level 5.6.1.2 will no longer be available after it is uninstalled.

- 1. Using the command line, navigate to the *fp\_installdir* directory.
- 2. Run the following command, replacing where appropriate, options specific to your WebSphere Commerce Developer installation.

updateSilent.bat fixpack uninstall *WC\_TOOLKIT\_installdir fixpackID*

When you see any of the following names, substitute your required option or system value as described:

- v *WC\_TOOLKIT\_installdir*: The installation path for WebSphere Commerce Developer.
- v *fixpackID*: The name of the fix pack to be installed. For example, wc561BE\_fp1\_*platform*.
- 3. Ensure that the installer displays the message Fix pack uninstallation completed successfully. If you do not get this message the installer will indicate which log files to check.

# <span id="page-18-0"></span>**Troubleshooting**

# **Accessing backup files**

The WebSphere Commerce Developer fix pack update installer makes a backup of all the files modified during the fix pack installation. If you have made customization and want to check with the pre-fix pack files, they can be found in a zip file in the following directory:

*WCDE\_installdir*\properties\version\backup

# <span id="page-20-0"></span>**Notices**

This information was developed for products and services offered in the U.S.A.

IBM may not offer the products, services, or features discussed in this document in other countries. Consult your local IBM representative for information on the products and services currently available in your area. Any reference to an IBM product, program, or service is not intended to state or imply that only that IBM product, program, or service may be used. Any functionally equivalent product, program, or service that does not infringe any IBM intellectual property right may be used instead. However, it is the user's responsibility to evaluate and verify the operation of any non-IBM product, program, or service.

Any reference to an IBM licensed program in this publication is not intended to state or imply that only IBM's licensed program may be used. Any functionally equivalent product, program, or service that does not infringe any of IBM's intellectual property rights may be used instead of the IBM product, program, or service. Evaluation and verification of operation in conjunction with other products, except those expressly designated by IBM, is the user's responsibility.

IBM may have patents or pending patent applications covering subject matter described in this document. The furnishing of this document does not give you any license to these patents. You can send license inquiries, in writing, to:

IBM Director of Licensing IBM Corporation North Castle Drive Armonk, NY 10504–1785 U.S.A.

For license inquiries regarding double-byte (DBCS) information, contact the IBM Intellectual Property Department in your country or send inquiries, in writing, to:

IBM World Trade Asia Corporation Licensing 2-31 Roppongi 3-chome, Minato-ku Tokyo 106, Japan

The following paragraph does not apply to the United Kingdom or any other country where such provisions are inconsistent with local law:

INTERNATIONAL BUSINESS MACHINES CORPORATION PROVIDES THIS PUBLICATION ″AS IS″ WITHOUT WARRANTY OF ANY KIND, EITHER EXPRESS OR IMPLIED, INCLUDING, BUT NOT LIMITED TO, THE IMPLIED WARRANTIES OF NON-INFRINGEMENT, MERCHANTABILITY OR FITNESS FOR A PARTICULAR PURPOSE. Some states do not allow disclaimer of express or implied warranties in certain transactions, therefore, this statement may not apply to you.

This information could include technical inaccuracies or typographical errors. Changes are periodically made to the information herein; these changes will be incorporated in new editions of the publication. IBM may make improvements and/or changes in the product(s) and/or the program(s) described in this publication at any time without notice.

Any references in this information to non-IBM Web sites are provided for convenience only and do not in any manner serve as an endorsement of those Web sites. The materials at those Web sites are not part of the materials for this IBM product and use of those Web sites is at your own risk.

IBM may use or distribute any of the information you supply in any way it believes appropriate without incurring any obligation to you.

Licensees of this program who wish to have information about it for the purpose of enabling: (i) the exchange of information between independently created programs and other programs (including this one) and (ii) the mutual use of the information which has been exchanged, should contact:

IBM Canada Ltd. Office of the Lab Director 8200 Warden Avenue Markham, Ontario L6G 1C7 Canada

Such information may be available, subject to appropriate terms and conditions, including in some cases payment of a fee.

The licensed program described in this document and all licensed material available for it are provided by IBM under terms of the IBM Customer Agreement, IBM International Program License Agreement or any equivalent agreement between us.

Any performance data contained herein was determined in a controlled environment. Therefore, the results obtained in other operating environments may vary significantly. Some measurements may have been made on development-level systems and there is no guarantee that these measurements will be the same on generally available systems. Furthermore, some measurement may have been estimated through extrapolation. Actual results may vary. Users of this document should verify the applicable data for their specific environment.

Information concerning non-IBM products was obtained from the suppliers of those products, their published announcements or other publicly available sources. IBM has not tested those products and cannot confirm the accuracy of performance, compatibility or any other claims related to non-IBM products. Questions on the capabilities of non-IBM products should be addressed to the suppliers of those products.

All statements regarding IBM's future direction or intent are subject to change or withdrawal without notice, and represent goals and objectives only.

This information is for planning purposes only. The information herein is subject to change before the products described become available.

This information contains examples of data and reports used in daily business operations. To illustrate them as completely as possible, the examples include the names of individuals, companies, brands, and products. All of these names are fictitious and any similarity to the names and addresses used by an actual business enterprise is entirely coincidental.

Credit card images, trademarks and trade names provided in this product should be used only by merchants authorized by the credit card mark's owner to accept payment via that credit card.

# <span id="page-22-0"></span>**Trademarks**

The IBM logo and the following terms are trademarks or registered trademarks of International Business Machines Corporation in the United States or other countries or both:

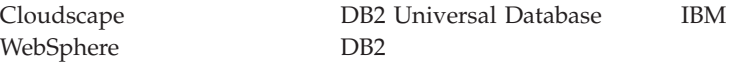

Java and all Java-based trademarks are trademarks of Sun Microsystems, Inc. in the United States, other countries, or both.

Other company, product or service names may be the trademarks or service marks of others.

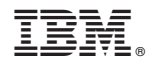

Printed in USA